# DD1310 Programmering för OPEN1 LAB1: Laborationer i Python läsåret 2012/2013

Räkna med att varje laboration kan ta upp till 10 timmar att göra. Du behöver alltså tillbringa en hel del tid i datorsalarna. Om du behöver hjälp så finns allmänhandledningen på plats varje vardag kl 11-13 och 17-20, se http://www.nada.kth.se/handledning/handledare4/general.php

Fyll i ditt namn och personnummer nedan med bläck eller motsvarande. Denna kvittenssida ska du spara som kvitto, för att visa upp om du senare upptäcker att dina labbar inte har blivit inrapporterade.

Kursledare är Sten Andersson, stene@csc.kth.se.

Namn ..................................................... Personnr ....................................

### Laborationer i Python

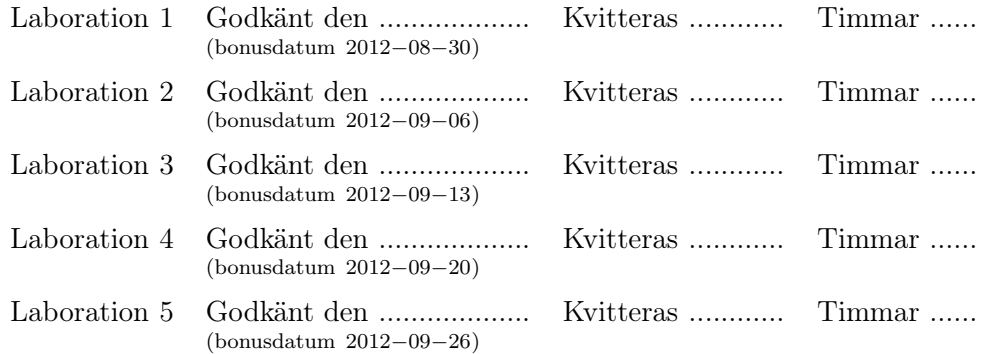

#### P-del

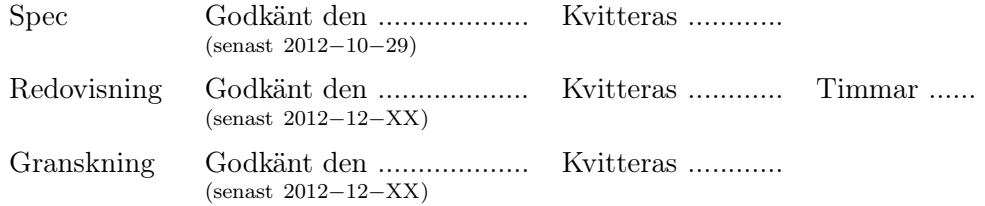

## Laboration 1: Introduktion till datormiljön och Python

Nyckelord: katalog, fil, program, variabel, tilldelning, inläsning, utskrift, funktion, anrop.

Mål: Att du efter laborationen ska kunna använda Linux, och Emacs samt skriva och köra enkla Python-program.

Föreberedelse: Deltagit i föreläsningar och övningar.

#### Sammanfattning av labben

I den här labben ska du lära dig om operativsystemet Linux och redigeringsprogrammet Emacs. Du ska också registrera dig på kursen, och sist men inte minst skriva ett enkelt Pythonprogram.

### Inloggning

Sätt dig vid en dator tillsammans med din labbkompis och logga sedan in. Längst upp till vänster finns en "Ubuntu" ikon som ungefär motsvarar startknappen i Windows. Via menyn som denna knapp aktiverar startar man många program. Klicka på den och välj "Terminal" för att öppna ett terminalfönster. Terminalfönstret motsvarar "Command Prompt" i Windows. När du skriver i det fönstret ger du kommandon till kommandotolken. Kom ihåg att kommandotolken skiljer mellan stora och små bokstäver.

#### Filer och kataloger

Med en filhanterare kan du utforska datorns och nätverkets kataloger . En katalogs innehåll kan bestå av andra kataloger och *filer*. Kataloger som ligger i en annan katalog kallas ibland underkataloger .

Kataloger med underkataloger bildar en grenliknande struktur där varje gren är en katalog. Denna grenstruktur kallar man ofta katalogträd. Till skillnad från verkliga träd brukar man dock låta katalogträd breda ut sig nedåt och till höger istället för rakt upp. En bieffekt av detta är att katalogträdets rot hamnar längst upp till vänster samt att man pratar om att "gå ned" i en katalog (eller underkatalog).

En fullständig beskrivning av den plats en fil ligger på brukar kallas sökväg och kan till exempel se ut på följande sätt:

/info/prgo12/studiehjalp.py

/home/a/labbkompisens\_kontonamn/studiehjalp.py

Notera att katalognamn och filnamn separeras av tecknet '/' och inte av '\' som i Windows. Ett annat speciellt tecken är '<sup>~</sup>' (uttalas "tilde") som är en förkortning av den inloggades hemkatalog vilken i verkligheten ligger någonstans under katalogen /home i katalogträdet (/home/...). Hemkatalogen är den katalog du hamnar i när du loggar in och i vilken du har rätt att spara filer och kataloger.

Starta filhanteraren genom att i menyn "Places" uppe till vänster välja "Home Folder"

#### Tillkalla handledare med Sima-manager

Om du vill fråga något eller redovisa använder du sima manager som är ett program du kör på din dator. Skriv följande i terminalfönstret:

#### module add sima

För att starta programmet ska du sedan skriva sm och vänta en stund. För att tillkalla handledare leta fram kursen prgo från listan: tryck på knappen "login" och slutligen tryck på knappen "Queue" för att få hjälp. Vänta några minuter så kommer snart en handledare till dig.

Om du vill slippa att skriva "module add sima" i framtiden kan du lägga till "module add sima" i filen .modules i din hemkatalog.

Prova och ställ dig i kön för att få hjälp med detta, alltså om du behöver hjälp. Välj prgo12 när du har schemalagd labb och allmanhand övriga tider så får du hjälp av rätt handledare.

#### Användbara kommandon

Terminalfönstret har en mängd kommandon och nedan finns exempel på de mest användbara för denna kurs.

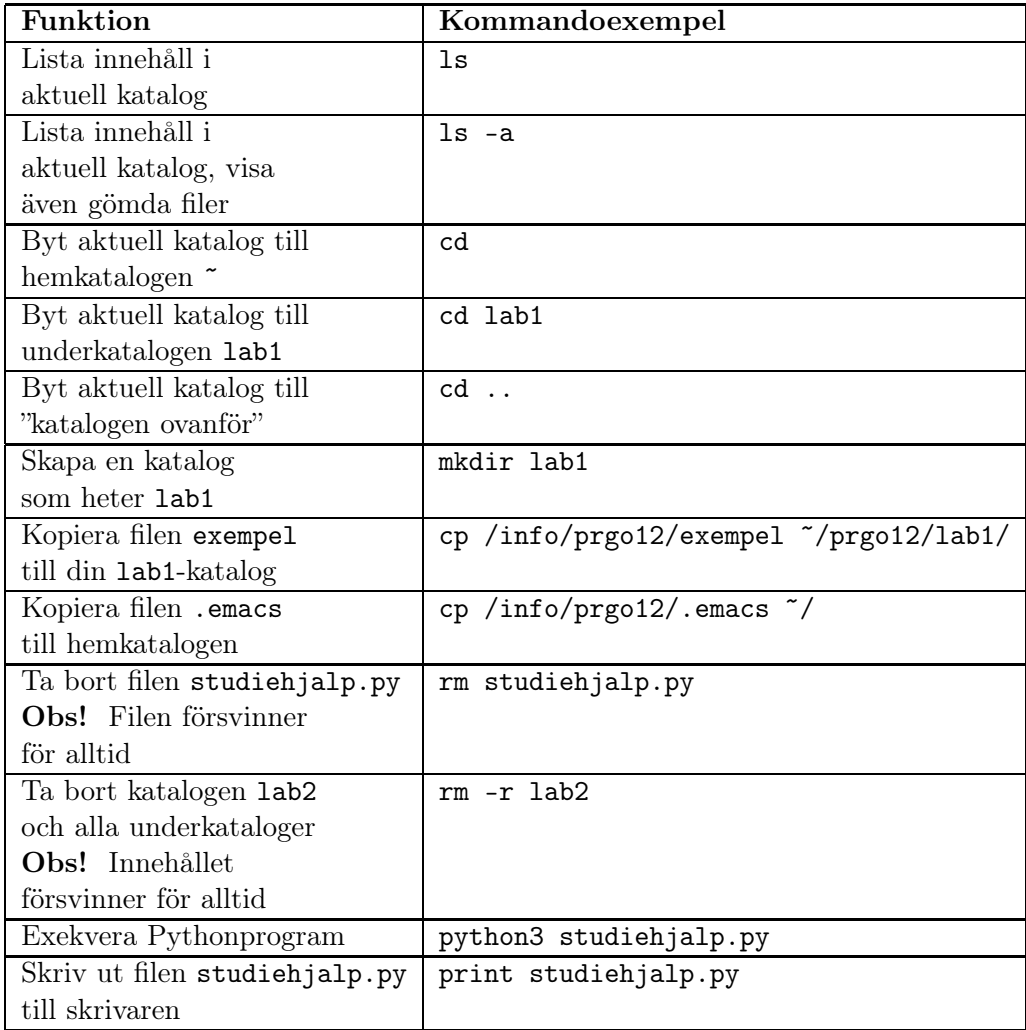

## Terminalfönstret

Vissa kommandon skriver man i terminalfönstret (allt ovanstående går också att göra med skrivna kommandon). Till exempel kan du lista alla filer i en katalog med kommandot ls (list). Vill du lista alla underkataloger och filer i kurskatalogen skriver du ls /info/prgo12 .

Det du framför allt behöver veta är hur du flyttar dig mellan olika kataloger i terminalfönstret. För att gå ner i katalogen prgo12 skriver du cd prgo12, vilket utläses change directory to prgo12. För att gå upp en nivå skriver du cd .. (glöm inte mellanslaget före punkterna).

Det finns genvägar för att slippa skriva så mycket i terminalfönstret; till exempel behöver du sällan skriva ut hela filnamnet. Tryck på TAB eller (längst till vänster) så fylls kommandon, filnamn och katalognamn i om de är entydiga (detta kallas "TAB completion" på engelska). Vill du få upp föregående kommando räcker det att trycka på uppåtpiltangenten som sitter nere till höger på tangentbordet. Trycker du flera gånger bläddrar du successivt tillbaka bland gamla kommandon. Vill du veta mer om kommandot kommando kan du ta fram en manual genom att skriva man kommando; till exempel kan du skriva man more för att få reda på mer om kommandot more. Tryck ner tangenten q på tangentbordet om du vill avsluta man.

#### Ni som arbetar i grupp

Ni som arbetar i grupp behöver skapa en katalog som båda kommer åt och kan använda och även registrera den av er som inte är inloggad. För att åstadkomma detta använder ni följande kommandon, där labbkompis1 är användarnamnet som först loggade in och labbkompis2 är användarnamnet på den andra personen i gruppen.

mkdir prgo12 course include prgo12 labbkompis2

Det första kommandot skapar katalogen prgo12 hos labbkompis1 och det andra kommandot ändrar rättigheter på katalogen så att även labbkompis2 kan arbeta i katalogen. Testa nu med kommandot ls eller titta i filhanteraren för att säkerställa att katalogen är skapad. Alla kataloger som någon av er skapar under prgo12 är gemensamma för labbgruppen.

Logga sedan ut labbkompis1 genom att trycka på "Kugghjulet" längst upp till höger. Logga sedan in labbkompis2 och och skriv sedan

course labdir prgo12 labbkompis1

Testa med ls eller filhanteraren för att säkerställa dig om att katalogen prgo12 är åtkomlig. Kommandot ovan skapar inte en ny katalog utan en så kallad länk till katalogen prgo12 hos labbkompis1, så att ni i praktiken får en gemensam katalog.

### Webbläsare och kursinformation

Programmet Firefox är en webbläsare du startar genom att i "Ubuntu"-menyn välja "Firefox Web Browser". Du kan även starta det genom att skriva firefox& i ett terminalfönster. Klicka en gång i det fönster du nu får upp och skriv in följande URL-adress i adressfältet:

http://www.csc.kth.se/DD1310/

Klicka på länken "prgo12". Du ska nu få upp en sida med kursinformation för programmeringsteknikkursen för OPEN1. Denna sida är viktig! Här kommer vi att lägga ut information under kursens gång, så vänj dig att alltid titta på sidan när du loggar in.

För att slippa klicka dig fram till sidan varje gång ska du spara adressen till sidan med ett bokmärke. Du gör det genom att välja menykommandot Bookmarks  $\rightarrow$  Bookmark This Page.

#### Redigeringsprogrammet Emacs

För att skapa och ändra filer används ett redigeringsprogram. Emacs är ett kraftfullt redigeringsprogram som har flertalet finesser om man t.ex. skall skriva Pythonkällkod. En av de viktigaste är indentering. Med indentering menas att texten i Pythonkällkoden skjuts in en bit beroende på vilken del av programmet som texten utgör.

Innan du fortsätter med Emacs ska du skapa en ny underkatalog lab1 i katalogen prgo12. Kontrollera att katalogen lab1 finns. Skapa sedan ytterligare en katalog i prgo12 för varje laboration (lab2, . . . , lab5 och puppgift) så blir det enklare för dig att hålla reda på filerna under kursens gång. Kopiera från hemsidan filen studiehjalp.py till din katalog lab1.

#### Filer och buffertar

Två viktiga begrepp i Emacs är fil och buffert ("file", "buffer"). En fil är något som finns sparad på en hårddisk. Om datorn slås av kommer en fil finnas kvar och kan utnyttjas när datorn startas igen. En buffert är något som används tillfälligt under tiden du skriver. Ändringarna i en buffert finns inte automatiskt kvar om datorn slås av. Det är alltså viktigt att spara ändringar i en buffert till en fil lite då och då. Detta gäller speciellt om filen ska utnyttjas till något annat (t.ex. exekvering).

#### Öppna en existerande eller en ny fil

Starta Emacs genom att skriva emacs& i ett terminalfönster.

Öppna filen studiehjalp.py som du kopierat tidigare. Man kan öppna en fil via menyn (Files  $\rightarrow$  Open File) eller genom tangentkombinationer (C-x C-f, d v s håll ned kontrolltangenten, tryck på x, håll ned kontrolltangenten, tryck på f). Längst ned i Emacs dyker då en rad med den aktuella sökvägen upp. Ersätt den aktuella sökvägen med ˜/prgo12/lab1/studiehjalp.py . Notera hur Emacs använder tecknet / för att separera katalognamn och filnamn, precis som i terminalfönstret. Tips! "TAB completion" kan användas.

När hela sökvägen är inskriven trycker du på returtangenten för att bekräfta valet. Innehållet i filen studiehjalp.py ska nu dyka upp i en av Emacs buffertar och börja enligt:

```
# -*- coding: Latin-1 -*-
# Program för studiehjälp
...
```
Observera att om den valda filen inte existerar, så kommer Emacs öppna en ny fil med det valda namnet. Med andra ord används med fördel Files  $\rightarrow$  Open File eller C-x C-f både för att öppna en befintlig fil och för att skapa en ny!

#### Redigering och användbara kommandon

Så fort du redigerar lite i en buffert i Emacs så kommer buffertens innehåll inte stämma överens med den sparade filens innehåll. Detta visas i Emacs genom att markeringen \*\* visas till vänster om filnamnet längst ned. Sparas bufferten i en fil så försvinner markeringen.

Börja med att spara den aktuella bufferten i en fil med namnet boksidor.py. Att spara till en fil med annat namn görs med Files  $\rightarrow$  Save Buffer As eller C-x C-w. Var noggrann med STORA och små bokstäver!

Ändra någonting i bufferten. Notera hur markeringen \*\* dyker upp. Spara bufferten (Files  $\rightarrow$  Save Buffer eller C-x C-s) och notera hur markeringen \*\* försvinner.

Du har nu använt några av de vanligaste kommandona i Emacs. Det finns otroligt många fler, men för denna kurs kan nedanstående kommandon vara bra att komma ihåg. Med C- avses kontrolltangenten nedtryckt, med Mavses "meta"-tangenten nedtryckt. På en Linux-dator fungerar både "diamant" tangenten (höger om Kontrolltangenten) och Esc-tangenten (uppe till vänster) som metatangent. Trycker man M-x kan man skriva in namnet på ett emacskommando och köra det. Den som vill lära sig mer om emacs kan läsa Emacs tutorial som nås genom att trycka F1 F1 t.

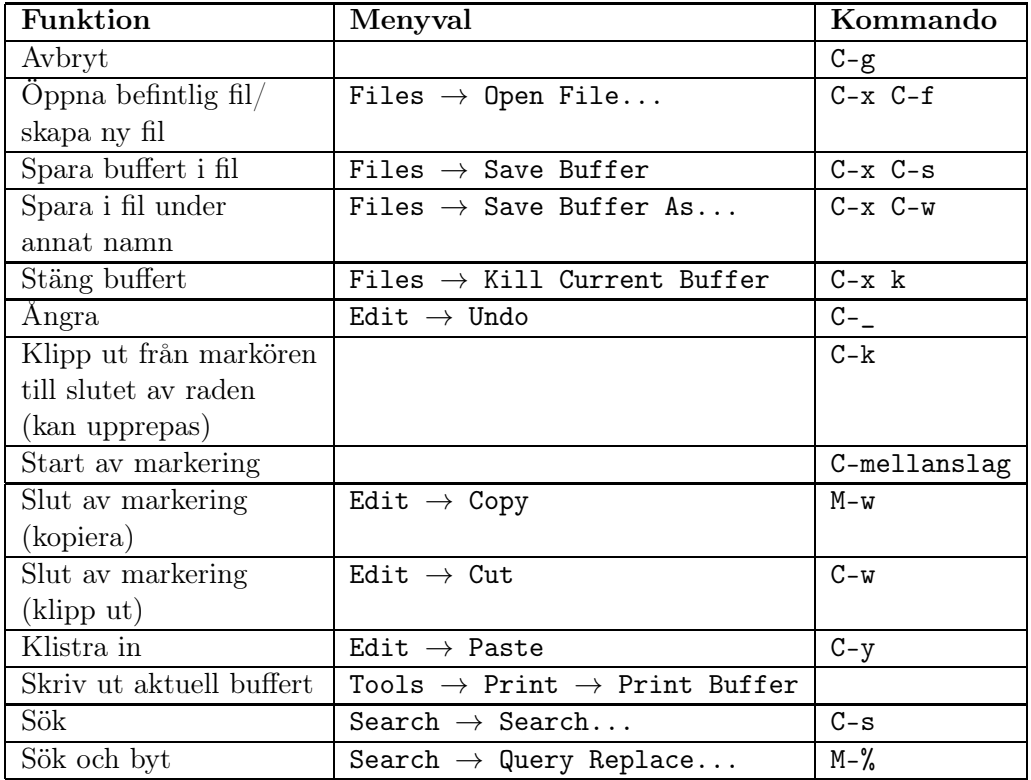

#### Skrivaren

Skrivarna på CSC heter oftast samma som salen de är placerade i. Kommandot som skriver ut är print. Om du vill skriva ut filen studiehjalp.py som finns under ~/prgo12/lab1/ skriver du print ~/prgo12/lab1/studiehjalp.py i terminalfönstret Spara papper! Skriv inte ut i onödan!

#### Byt lösenord!

Det lösenord du fick med kontot är säkert svårt att komma ihåg, dessutom kan någon ha sett det. Du ska därför byta lösenord. Byte av lösenord gör du i terminalfönstret med kommandot passwd . Skriv passwd och tryck returtangenten. Det kommer upp instruktioner på skärmen som berättar vad du ska göra.

Användardatabaserna på CSC och KTH centralt är tyvärr inte synkroniserade, mer än att man initialt har samma lösenord i de båda databaserna. Ett lösenordsbyte på ett av dina konton kommer inte att påverka lösenordet på ditt andra konto.

#### Programmeringsövningar

Uppgift: Besök kurshemsidan under länkar, övriga filer och ladda ner det programskal som finns där. Komplettera detta program så att det fungerar.

Om du vill kunna använda å, ä och ö i kommentarer och print-satser skriver du raden

# -\*- coding: Latin-1 -\*-

allra överst i programmet (så vet Python att du använder svenska bokstäver).

Krav för programmet i labb 1:

Ditt program ska visa att du kan hantera variabler, tilldelning, inläsning, utskrift, funktionsdefinitioner och funktionsanrop.

Glöm inte att skriva en kommentar med ditt och labbkompisens namn längst upp i programmet!

## Kontroll inför redovisning

- Jag vet hur jag hittar information på kurshemsidan.
- Jag vet hur man skapar, öppnar och sparar filer.

Jag kan använda Emacs.

- Jag kan skriva program i Python som skriver ut text.  $\mathbf{I}$
- Jag kan vet hur ett tillåtet variabelnamn i Python ska se ut.  $\mathbf{I}$
- Jag kan skriva program som läser in data från tangenbordet.
- Jag kan definiera och anropa funktioner.
- Jag vet vad som händer när ett program som körs kommer till ett funktionsanrop.
- Jag vet vad som händer när ett program som körs kommer till slutet av  $\mathbf{L}$ en funktion.

## Redovisning

Använd sima för kursen prgo12 att redovisa din laboration. Du kan kontrollera att dina resultat har blivit rapporterade på "https://rapp.csc.kth.se/rapp/" Tänk på att laborationerna tar betydligt längre tid än den schemalagda datorsalstiden, så förbered dig och påbörja laborationen långt innan det schemalagda laborationstillfället! Du har tillgång till CSCs terminaler dygnet runt, men salarna kan vara bokade vissa tider. Om du behöver hjälp, se länken "Hjälp" på kurshemsidan.